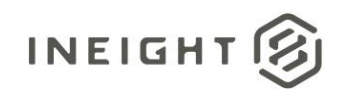

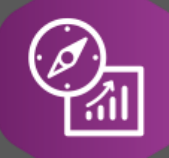

## Explore API Documentation

# SelfService\_Compliance\_EventTaskData

## Pivot Instructions

Version 1.0

Last Modified: 10/18/2022 Last Modified By: Natalie Takacs

This document contains confidential and proprietary information of InEight Inc. Disclosure is prohibited. All rights are reserved. ② © InEight 2022.

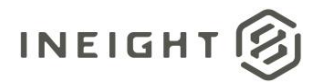

### <span id="page-1-0"></span>Change Log

This changelog only contains significant or notable changes to the revision. Any editorial type changes or minor changes are not included.

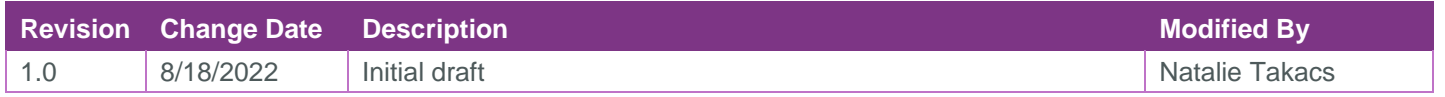

## **Contents**

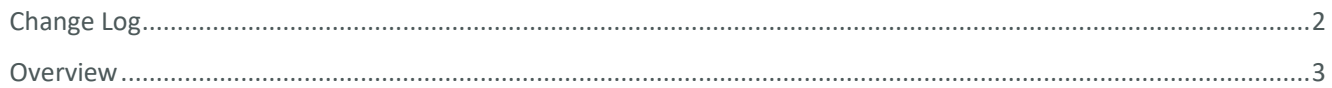

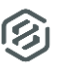

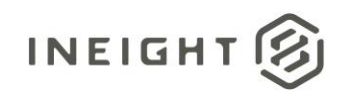

## <span id="page-2-0"></span>**Overview**

The below tutorial provides a mechanism for transforming the data provided in our Compliance API to show each question on a form as a column and each response as the value of that column. For example, if a form has five questions, the native API would show each question as a Row, with the response in a separate column, also in rows.

Ex:

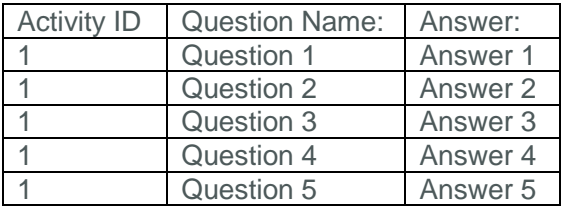

The below method will move the question into a column of its own.

Ex:

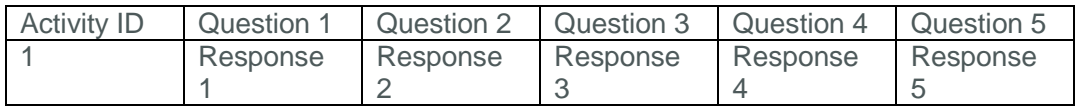

To get started, connect to the Compliance API using the OData Connector

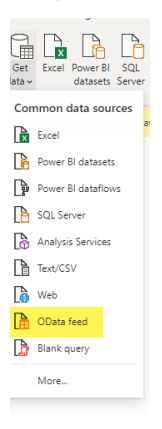

### Navigate to your environment

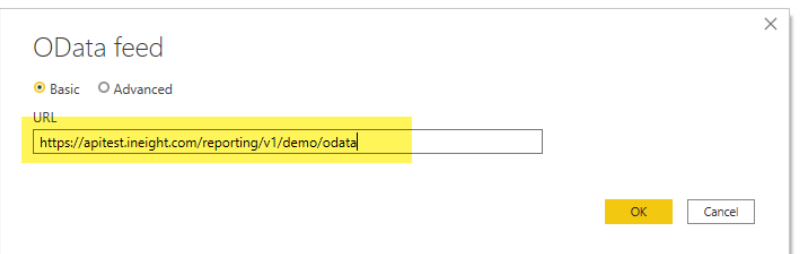

Select the Compliance APIs

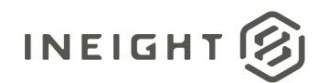

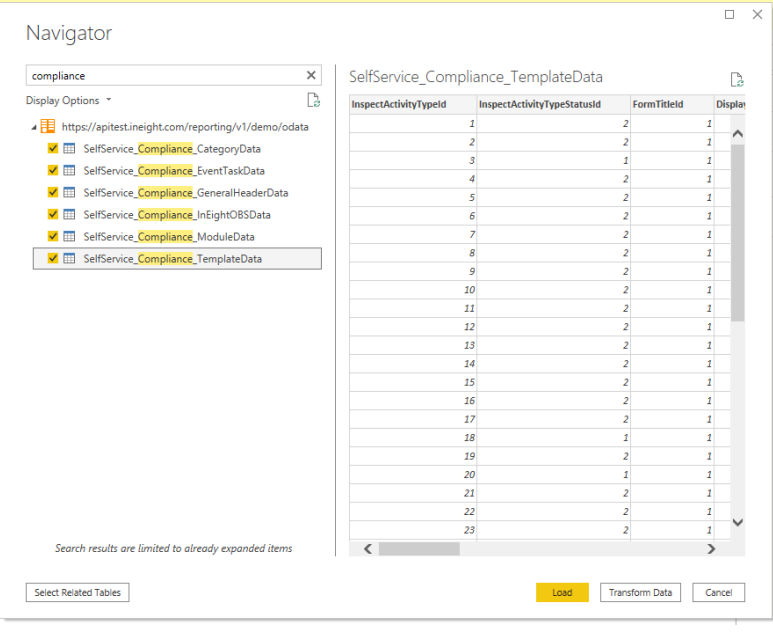

### Select Transform Data

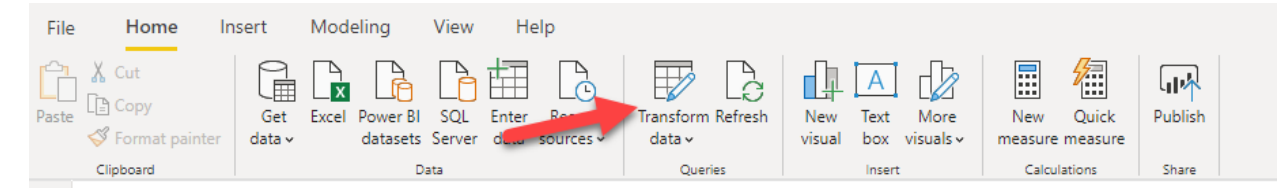

Click on the SelfService\_Compliance\_EventTaskData API

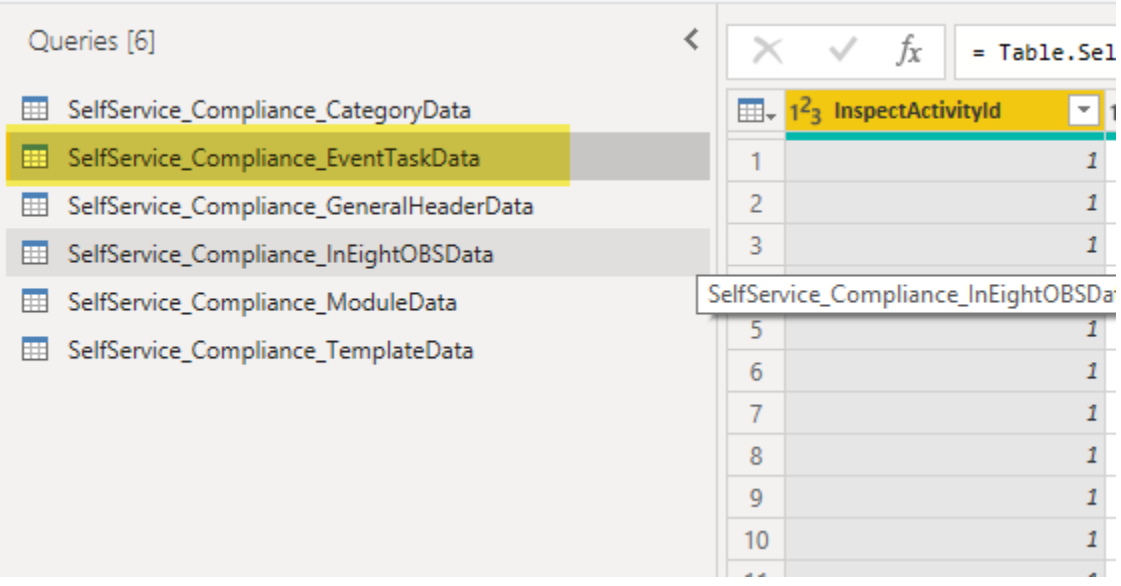

Filter the data to the form you intend to report on

Note: It is recommended you only report on the same kind of form or a single form at a time, as the method below will create a column for each question. The limit on number of columns in PowerBI across all datasets is 16,000 – which is a very unmanageable number for a user, but also would be easy to reach if you don't filter on the form and create columns for every question on every single form.

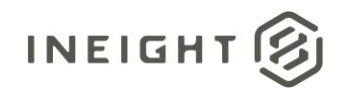

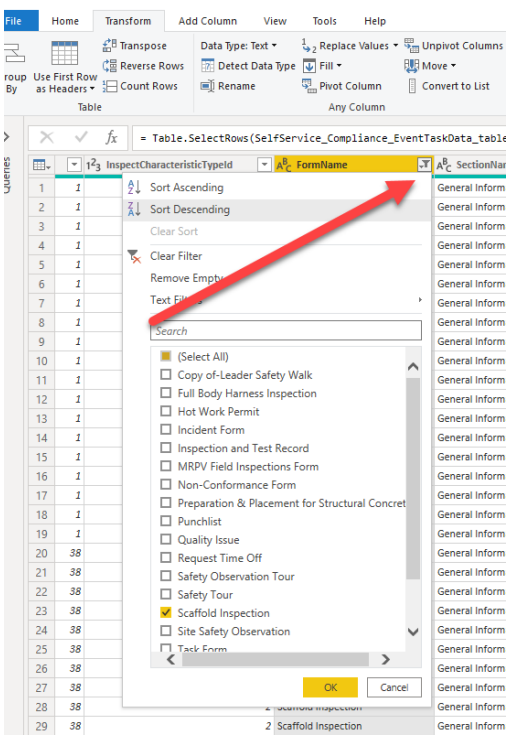

Remove all columns until you only have the following 3 columns:

- ActivityID this field is unique for each submission of the form
- QuestionName
- Response

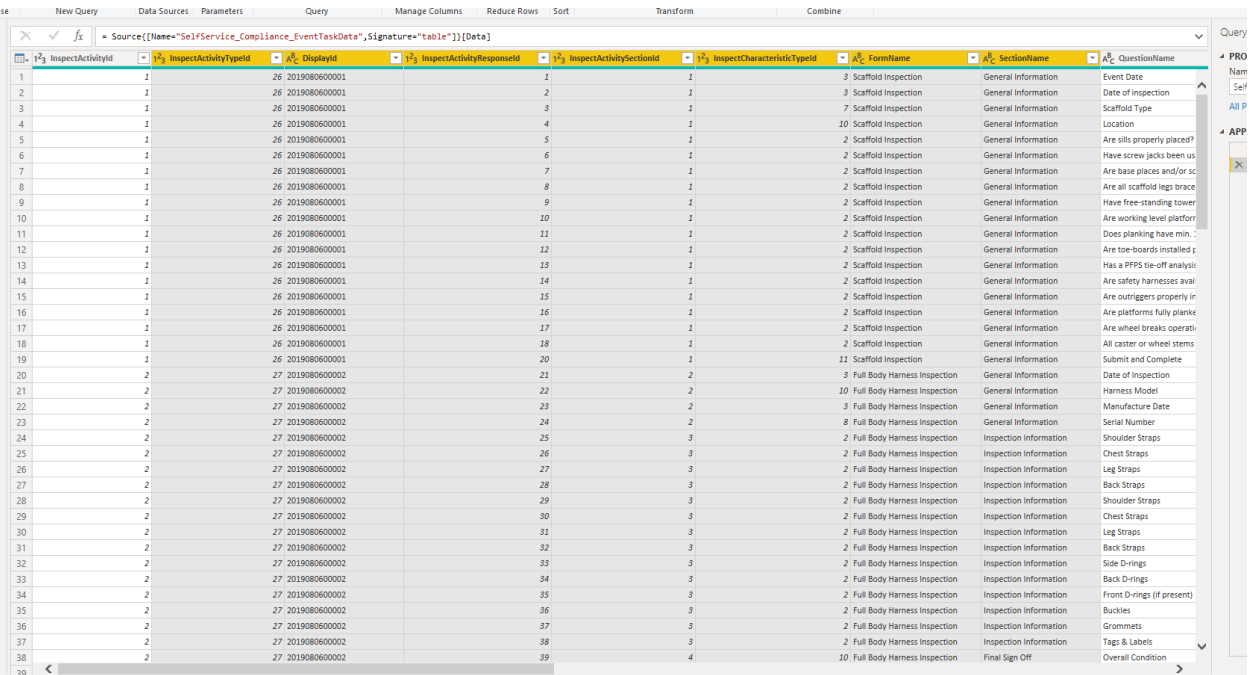

Right Click and Select Remove Columns

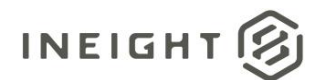

urumeters

manage columns in near

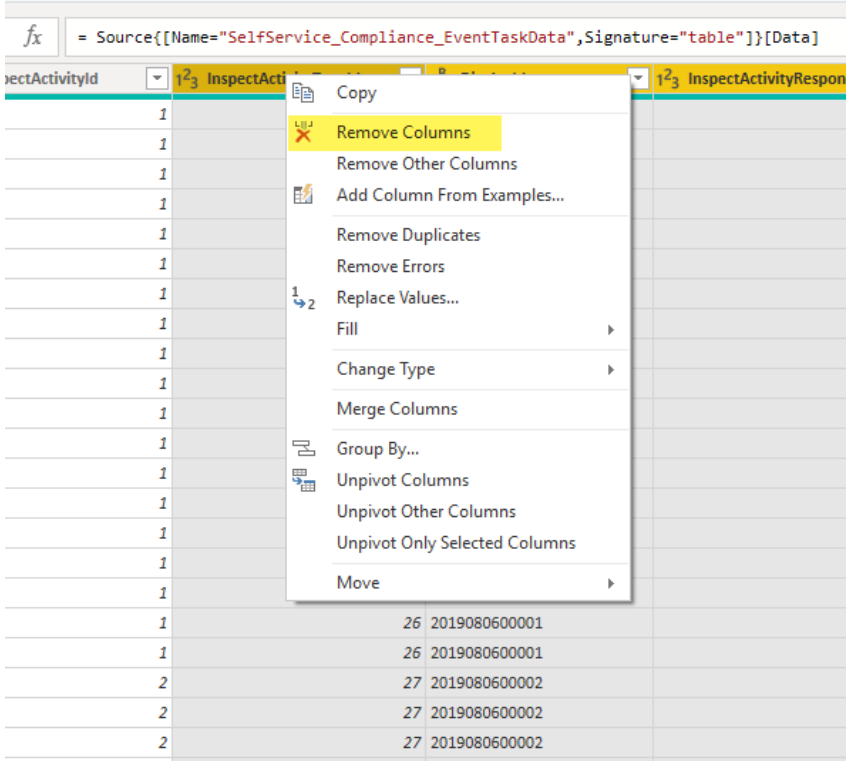

**Query** 

Your view should look like this, with all other columns removed

Note: Removing the columns doesn't remove them forever, you can always modify your applied steps or join the API in again for another form or if you needed more information that was removed in this step (Section for example)

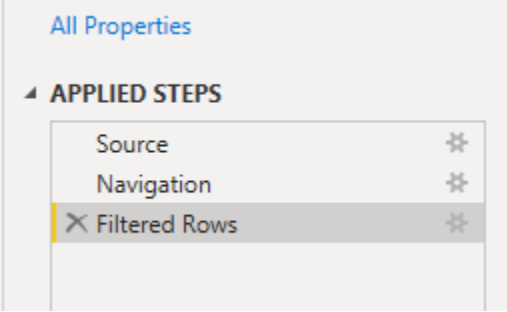

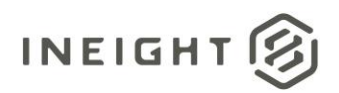

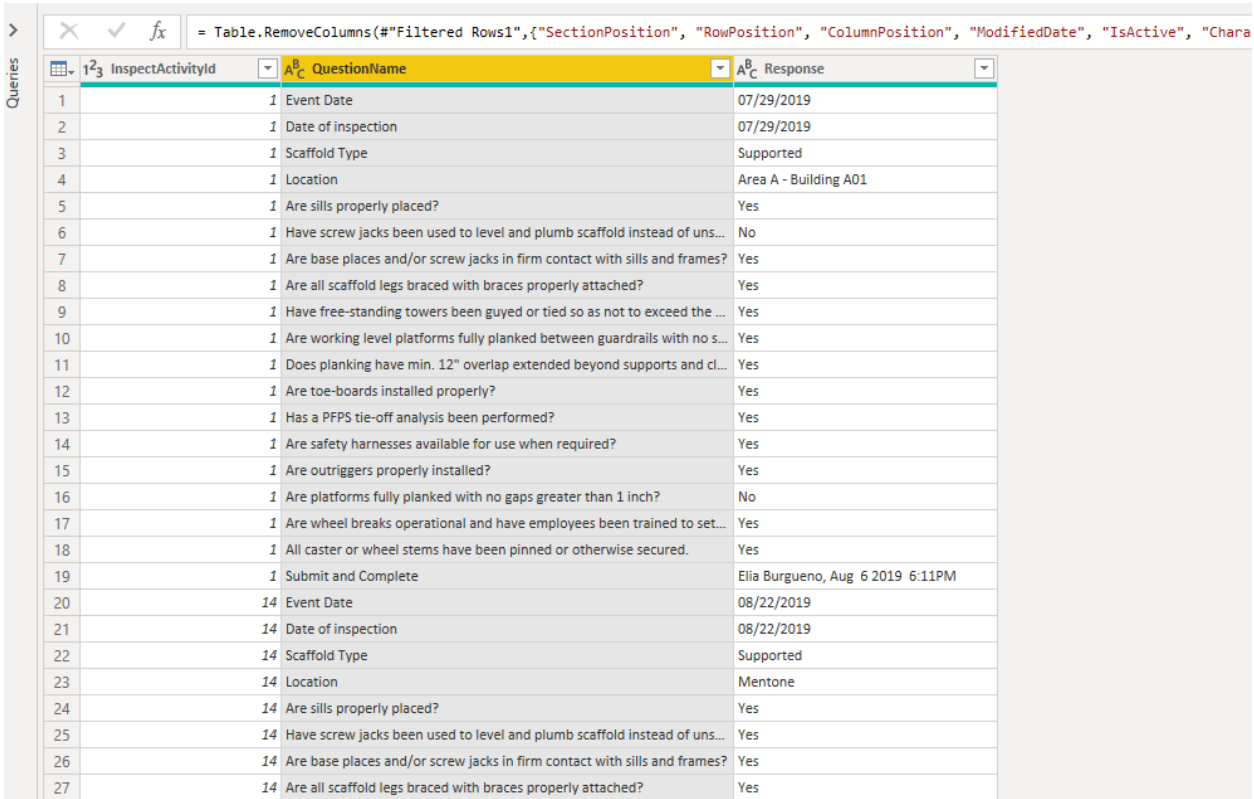

#### Click on Question Name and select Pivot

#### <mark>illi</mark> | | | <del>|</del> マ | Untitled - Power Query Editor

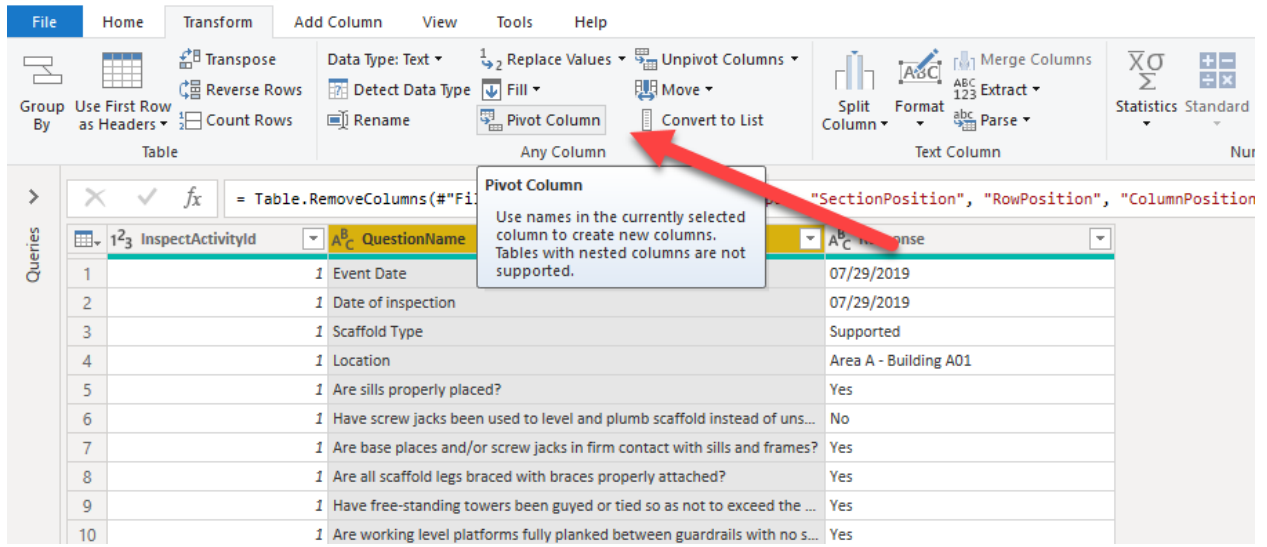

To make each question appear as a column with the response as an answer (and only one record per each form submission), select Response as the Values column.

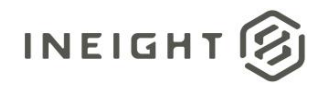

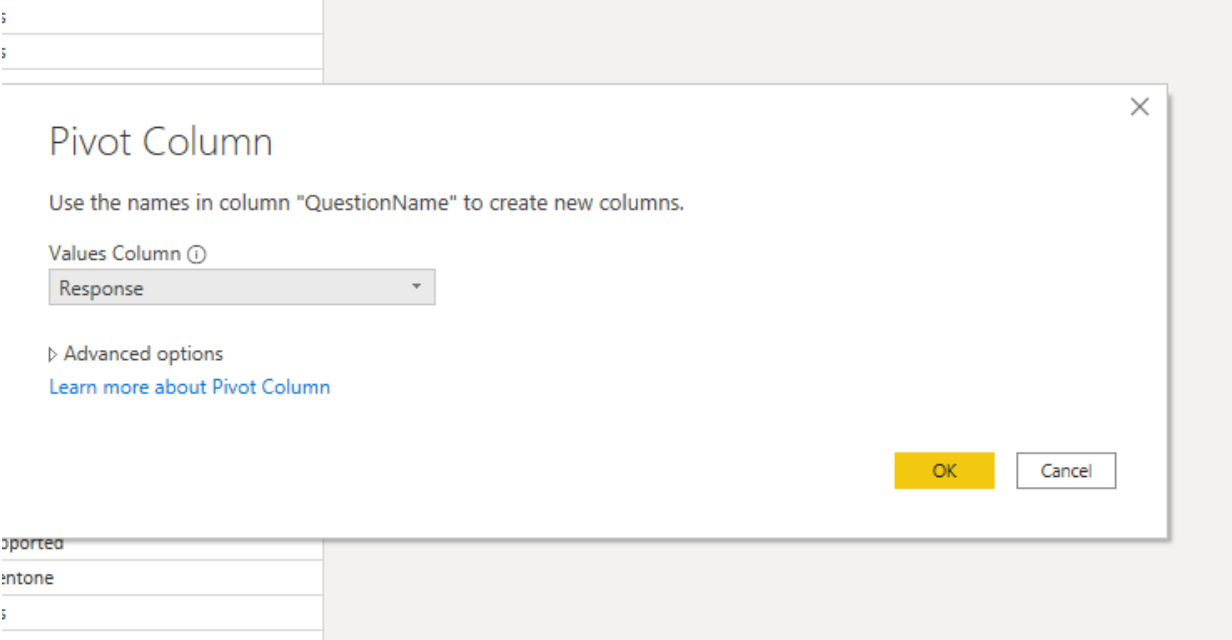

Making this transformation will make each submission a single row, and each question and response a column with a row that contains the response for the question.

B

This can be seen by looking at the ActivityID – which previously had multiple records, but now shows all the content for that submission spread out as multiple columns vs rows, making it easier to report on the information.